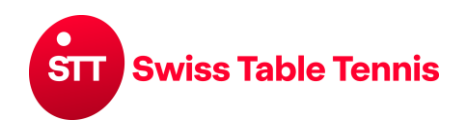

. <u>. . . . . . .</u> . . . .

## **TURNIERE**

### **1. Geltungsbereich**

Die vorliegende Anweisung gilt für die Eröffnung, Definition und Erfassung von Einzel-Turnieren. Für Ranglistenturniere gilt die separate Anweisung 2381-Ranglistenturnier.

### **2. Voraussetzung**

Der Verantwortliche für die Eingabe des Turniers muss die Zugangsberechtigung für den Verband oder für Turniere im Verein haben.

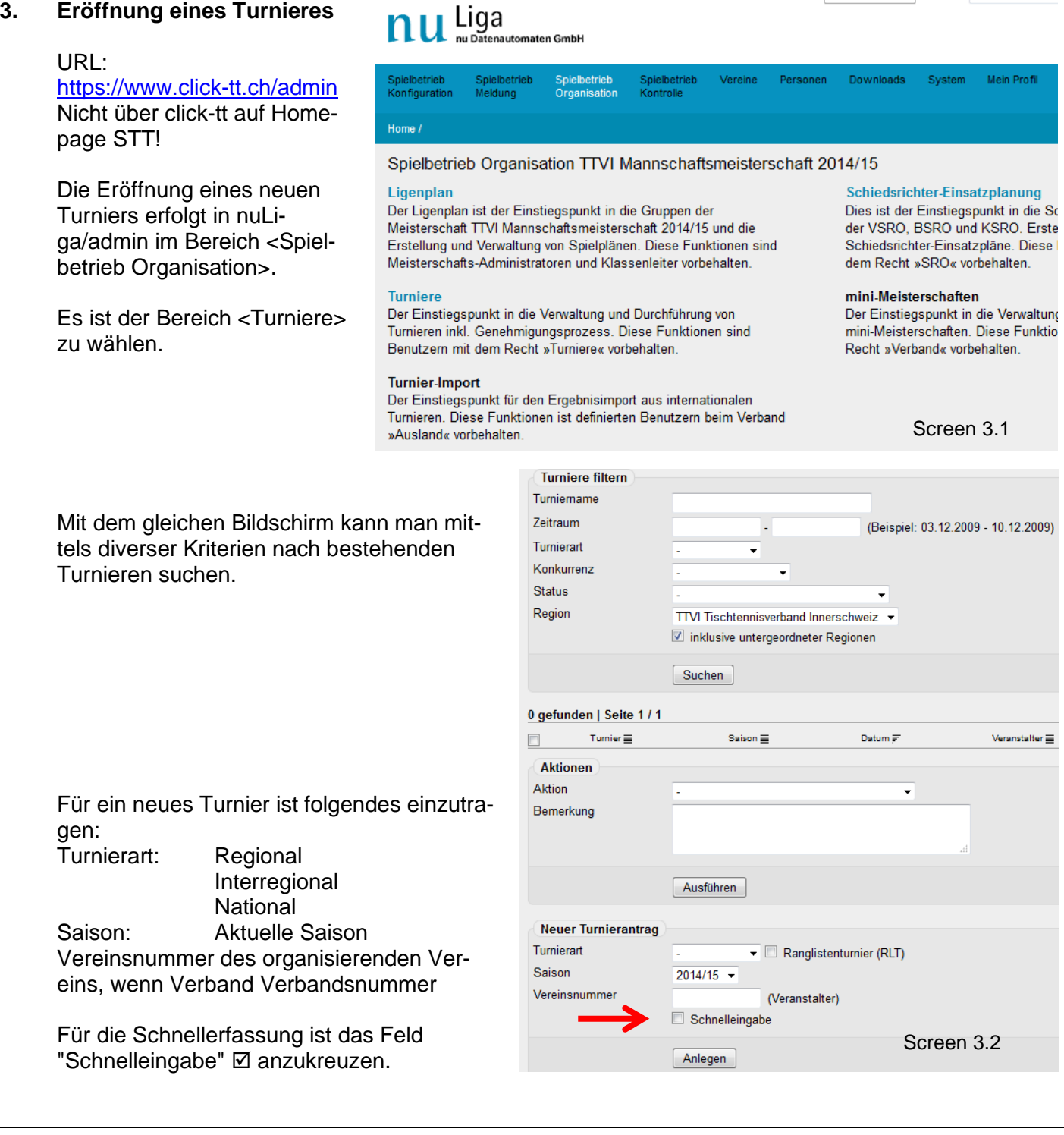

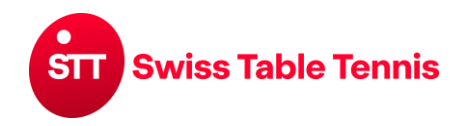

### **3.1. Schnellerfassung**

Diese wird vorgenommen, wenn man Datum und Serien eingeben will. Für die Eingabe des Durchführungsortes und weiterer Details muss die komplette Eingabe gemacht werden. Turnier Schnellerfassung

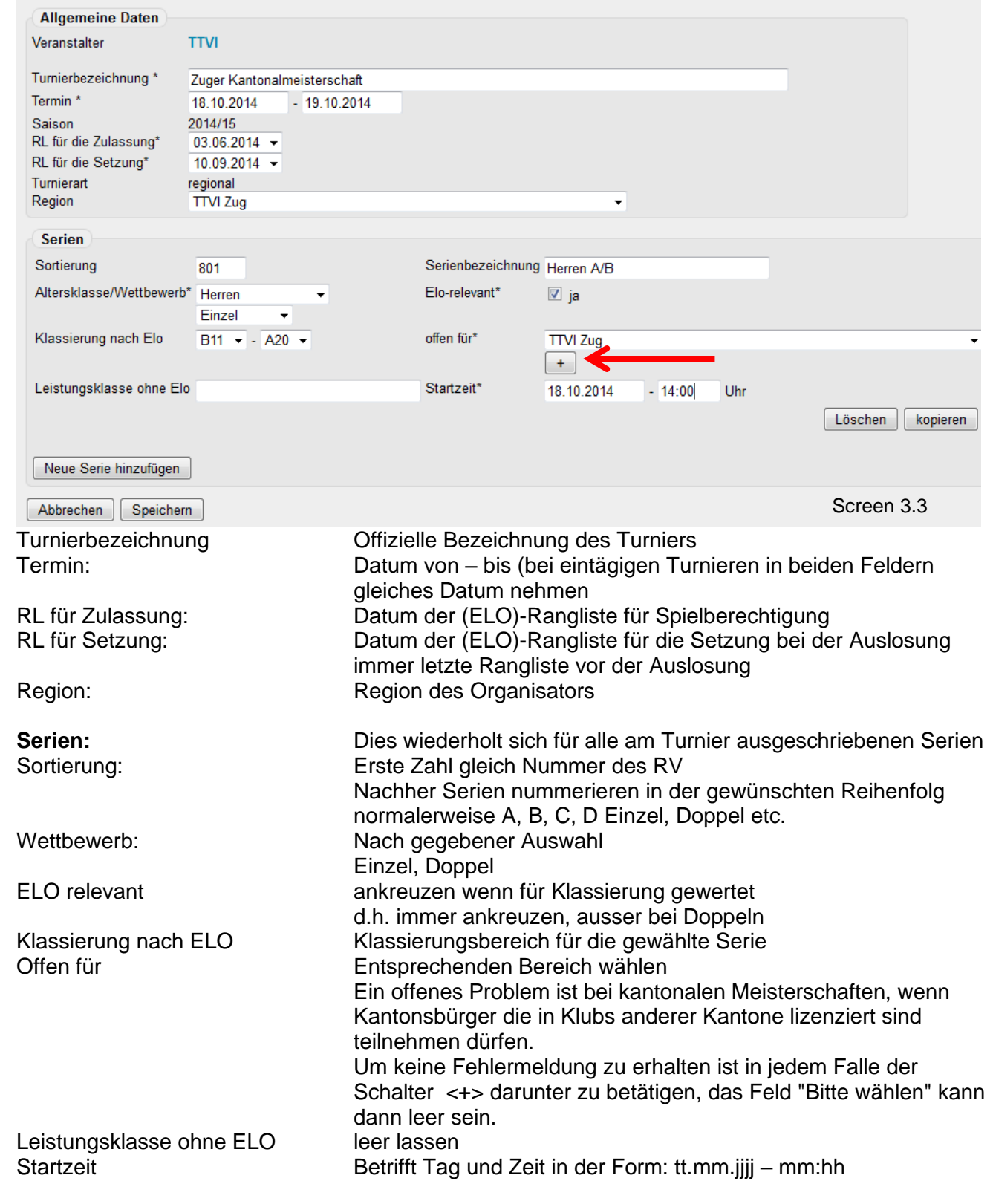

Weitere Serien können mit <Kopieren> der ersten erfassten Serie und deren Abänderung oder durch <Neue Serie hinzufügen> erstellt werden.

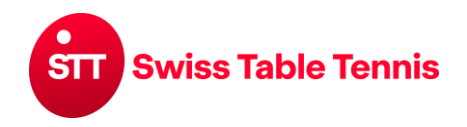

### **3.2. Genehmigung**

Die Schnellerfassung wird von der zuständigen Stelle (STT für Nationale und interregionale, RV für Regionale Turniere) vorgenommen.

Das betroffene Turnier wird links angekreuzt Ø dann das Auswahlmenü bei <Aktion> geöffnet und <Turnierantrag genehmigen> (roter Pfeil) gewählt und mit <Ausführen> bestätigt.

### **3.3. Veröffentlichung**

Die Veröffentlichung erfolgt auf die gleiche Art.

Es wird <Turnierantrag veröffentlichen> (grüner Pfeil) gewählt und mit <Ausführen> bestätigt.

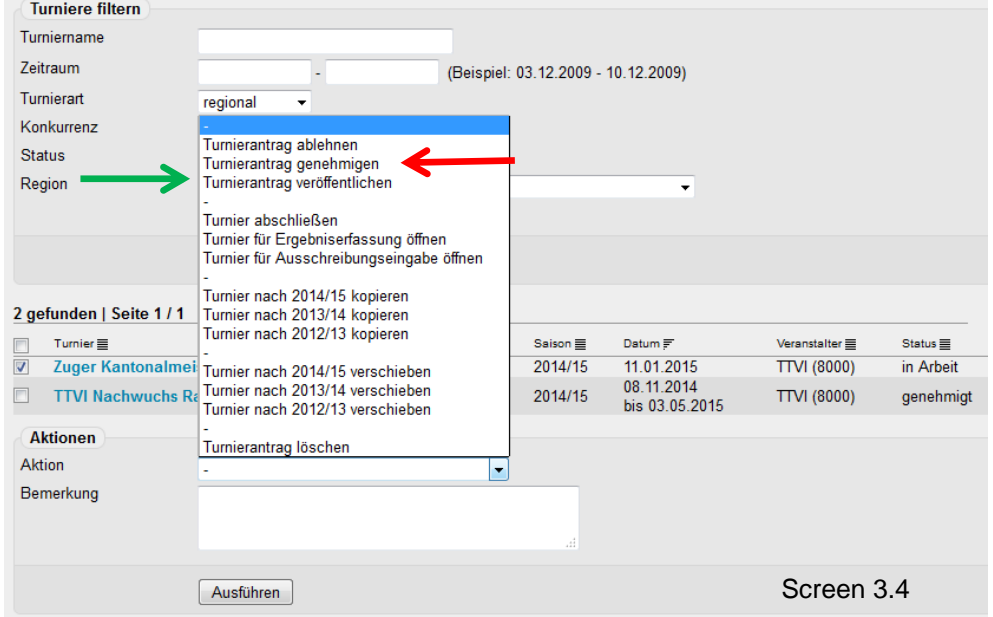

### **3.4. Komplett Erfassung Turnier**

Die komplette Erfassung der Turniere enthaltend Austragungsort, Anfahrweg, Organisator, gespielte Serien, Hinweise auf Auslosung, Anmeldung, etc. wird in Kapitel 7 beschrieben. Hinweis: Die komplett-Erfassung ist noch nicht in Funktion.

#### **4. Erfassung der Teilnehmer**

Die Erfassung der Teilnehmer eines Turniers erfolgt in nuLiga/admin im Bereich <Spielbetrieb Organisation>. Es ist der Bereich <Turniere> zu wählen.

Das entsprechende Turnier ist in der Liste der Turniere (mit Suchfunktion suchen) anzuwählen.

Im folgenden Bildschirm sind alle gespielten Serien aufgelistet.

Für die Erfassung der Teilnehmer wird in der Kolonne "Meldung" die erste Spielklasse mit <erfassen> geöffnet.

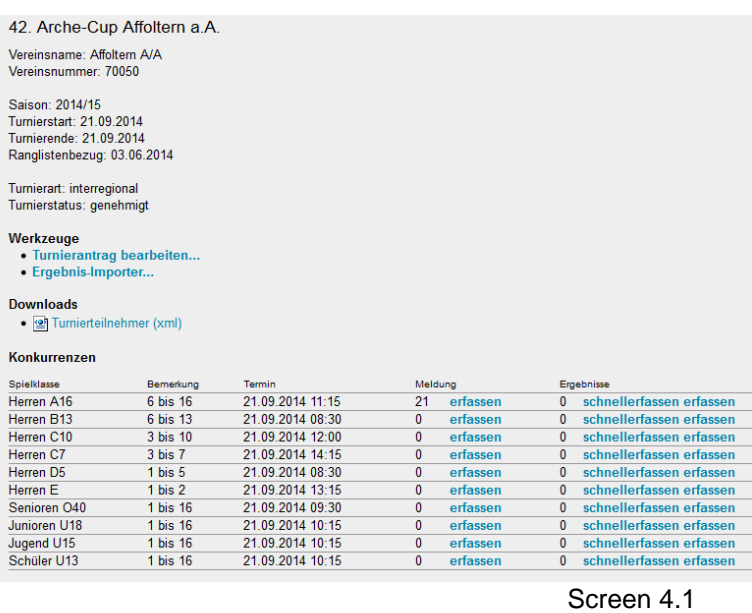

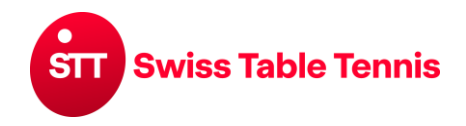

#### **4.1. Erfassung der ersten Serie**

Der zu meldende Spieler ist mit Name (bei geläufigen Namen auch mit Vorname) in die Felder "Spielersuche" einzugeben und mit <Suchen> zu suchen.

Der oder mehrere Spieler erscheinen in der darunter stehenden Liste. Beim zutreffenden Spieler ist das <+>-Zeichen zu betätigen und der Spieler wird in die Spielerliste verschoben.

Es wird nun mit allen teilnehmenden Spielern dieser Serie gleich verfahren.

Am Schluss unbedingt mit <Speichern> abschliessen, sonst gehen die Anmeldungen verloren.

### **4.2. Erfassung der zweiten und folgenden Serien**

Ein Teil der Spieler der höheren Serie ist auch in der tieferen Serie teilnahmeberechtigt. Durch Wahl der passenden Serie im Auswahlmenü unter "Spieler aus anderen Konkurrenzen" und <suchen> werden alle in der aktuellen Serie auch spielberechtigten Spieler aufgelistet. Alle teilnehmenden Spieler werden mit anklicken des <+> Zeichens direkt in die Spielerliste übertragen.

Alle weiteren Spieler werden wie unter 4.1 beschrieben in die Spielerliste aufgenommen.

Am Schluss unbedingt mit <Speichern> abschliessen, sonst gehen die Anmeldungen verloren.

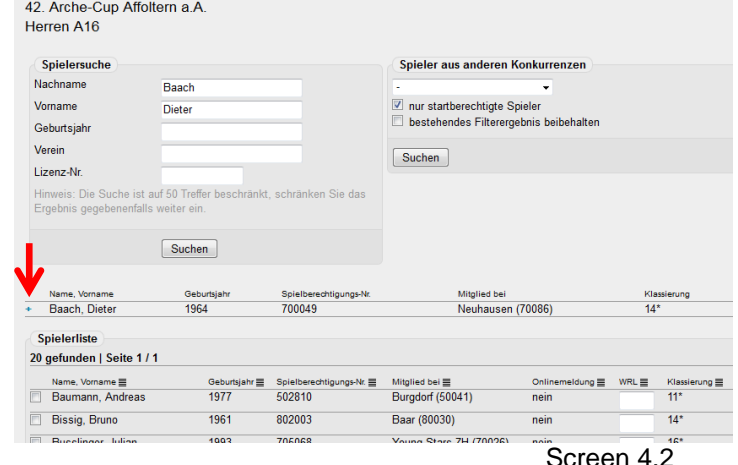

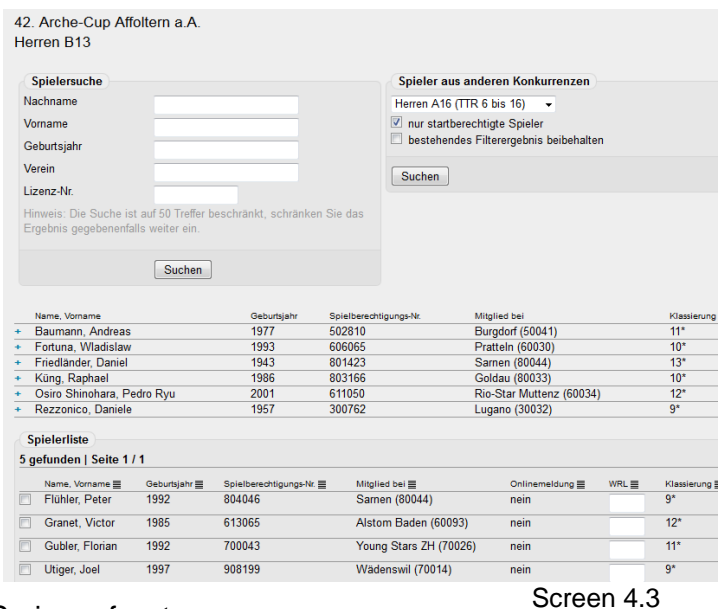

In der gleichen Art werden alle Spieler in allen Serien erfasst.

#### **5. Erfassen der Resultate**

Die Turnierresultate können auf drei verschiedene Arten erfasst werden:

- a) **Import der Turnierergebnisse über eine Turnierschnittstelle**: Ergebnisse können über die Turnierschnittstelle direkt in [click-tt.ch](http://click-tt.ch/) hochgeladen werden. Hierzu musst man die Ergebnisse in einem bestimmten xml-Format produzieren. Diese Schnittstellenbeschreibung, die genau die Inhalte der xml-Datei beschreibt ist als separate Spezifikation auf der Homepage vorhanden oder kann auf der Geschäftsstelle STT bezogen werden.
- b) **Excel-Format Michel Feuz:** Wer mit Michel Feuz' Turnierprogramm arbeitet, kann die Resultate aus diesem Programm direkt an die Geschäftsstelle STT senden. Das gleiche gilt, wenn man aus einem anderen Turnierprogramm die Ergebnisse in diesem Format produzieren kann. Die Geschäftsstelle STT liest die Resultate dann in [click-tt.ch](http://click-tt.ch/) ein. Die Spalten dieses Formats sind folgende:

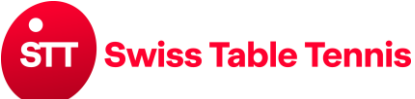

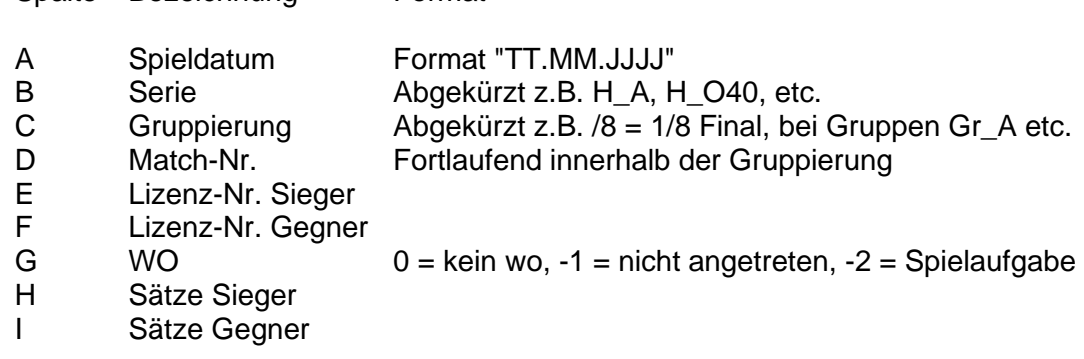

c) Direkteingabe in click-tt gemäss folgendem Abschnitt 6.

Spalte Bezeichnung Format

### **6. Resultaterfassung in click-tt**

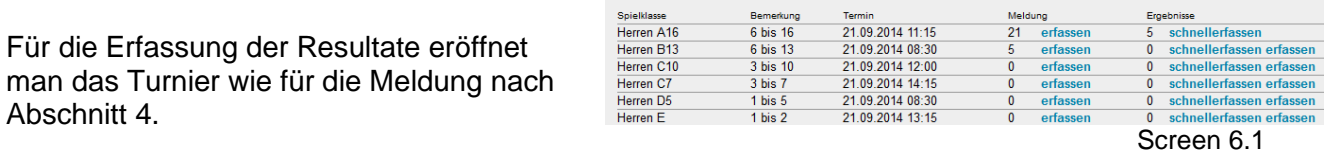

Konkurrenzen

Es stehen zwei Möglichkeiten der Erfassung der Resultate zur Verfügung:

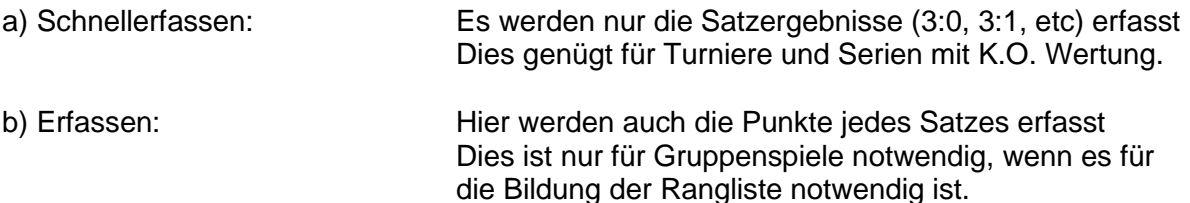

#### **6.1. Schnellerfassung der Resultate**

In der obersten Zeile gibt man das erste Spiel der ersten Runde ein. Zuerst die Namen der Spieler A und B. Dabei wird nach 2-3 Buchstaben der ganze Namen vorgeschlagen, den man nur noch an-klicken muss. Dann wird das Satzresultat eingegeben.

Für Nichtantreten oder Forfait steht ein Ausklappmenü in der Kolonne "Forfait" zur Verfügung. Die Kolonne "Spiele" wird automatisch generiert.

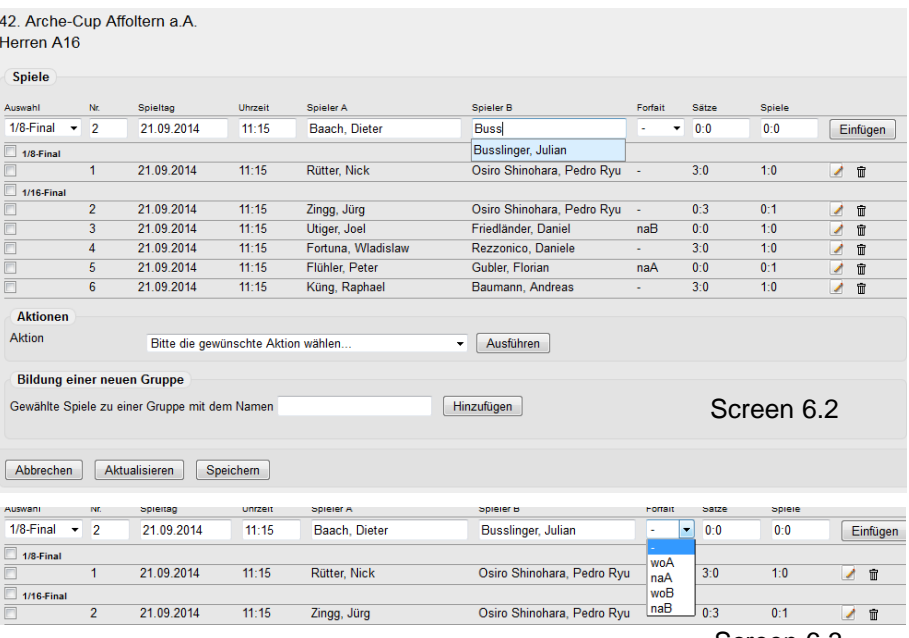

Zum Schluss mit <Einfügen> abschliessen.

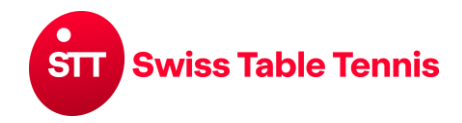

#### **Spiele einer Runde zuordnen:**

Man markiert **Ø links die Spiele einer Runde** und schreibt den Namen der Gruppe bei "Bildung einer neuen Gruppe" ein und bestätigt mit <Hinzufügen>.

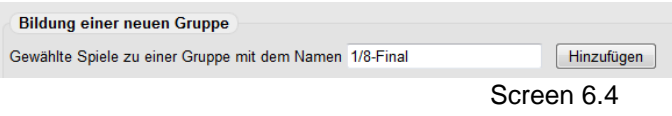

Jede Gruppe bedeutet eine Runde des Turniers. Man kann die Runden mit 1., 2., 3., ff.. Runde oder mit 1/16-Final, 1/8-Final, ff. bezeichnen.

#### **6.2. Komplett Erfassung der Resultate**

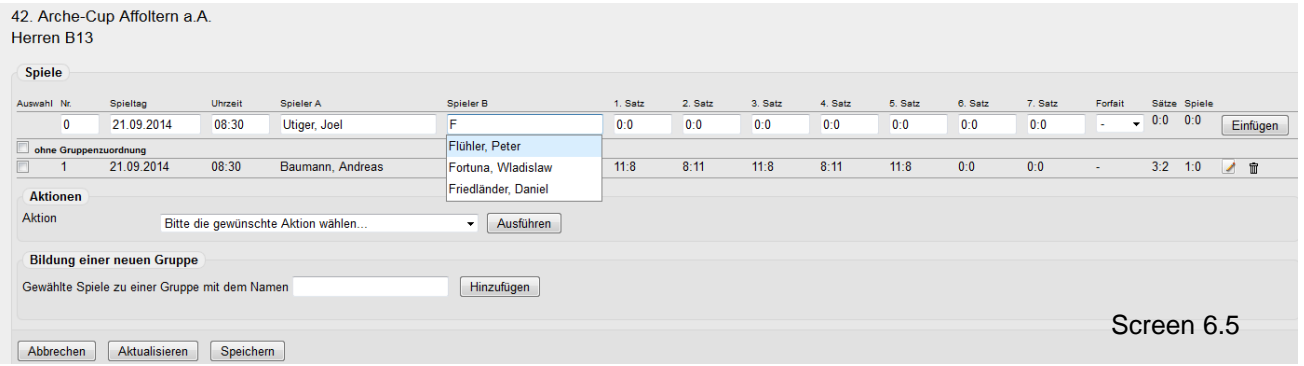

Die Erfassung erfolgt prinzipiell gleich wie die Schnellerfassung, jedoch sind in Screen 6.5 auch die einzelnen Sätze jedes Spieles zu erfassen. Die Erfassung der Sätze erfolgt gleich wie bei der Matchblatterfassung in der Mannschaftsmeisterschaft. Bei 11:8 nur 8 eingeben und dann TAB, bei 8:11 -8 eingeben und dann TAB.

### **7. Komplett-Erfassung eines Turnieres**

Die Eröffnung der komplett Erfassung erfolgt wie in Kapitel 3 beschrieben. Dabei ist nun das Feld "Schnelleingabe" **nicht** anzukreuzen.

Die Eröffnung ist mit <Anlegen> abzuschliessen.

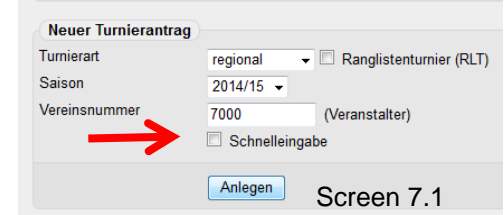

Über 8 Bildschirme (siehe oberste Zeile) werden die entsprechenden Daten erfasst.

- **1. Allgemein:** es werden erfasst:
- Bezeichnung des Turnieres
- Datum des Turnieres
- Austragungshalle
- Anfahrt
- Hallenöffnung

Nach dem Erfassen mit <weiter> fortsetzen.

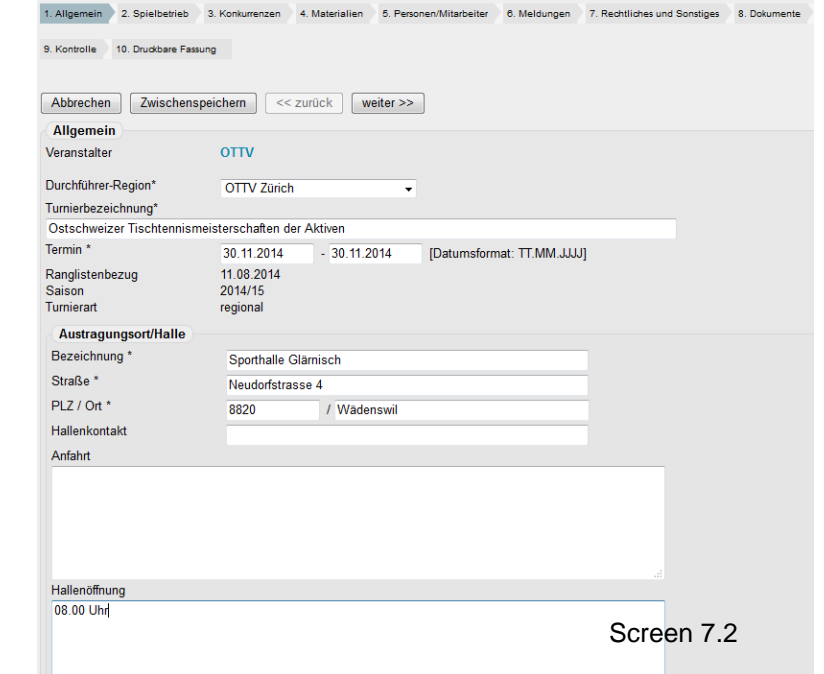

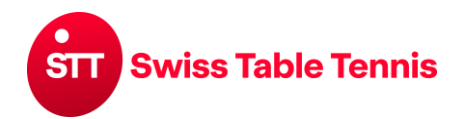

- **2. Spielbetrieb:** es werden erfasst:
- Welche Konkurrenzen gespielt werden.
- Meldeschluss mit Details

Nach dem Erfassen mit <weiter> fortsetzen.

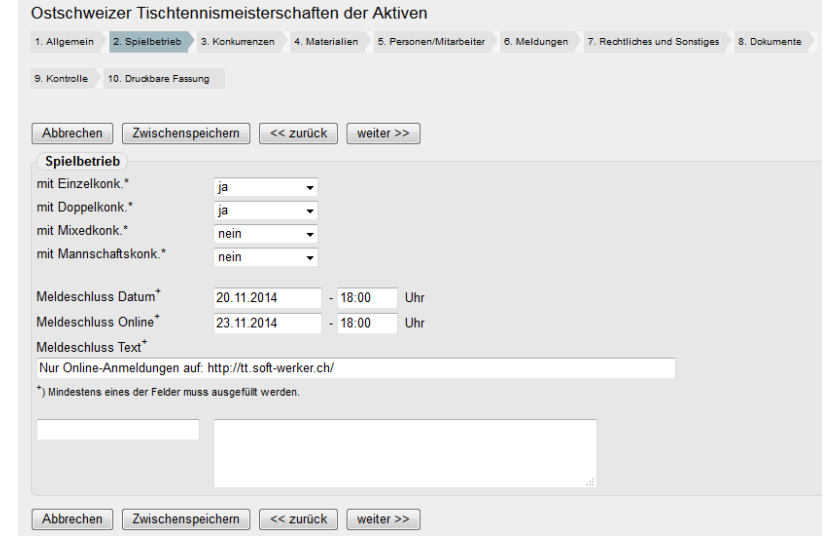

### **3. Konkurrenzen (Serien):**

Die Erfassung der einzelnen Serien erfolgt gleich wie bei der Schnellerfassung Kapitel 3 Serien.

### *Fortsetzung nach Installierung durch Nu*